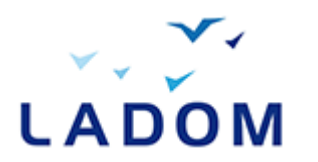

#### Renseigner le formulaire 1

- Ajouter les pièces justificatives 2
- Soumettre le formulaire pour envoyer la demande 3

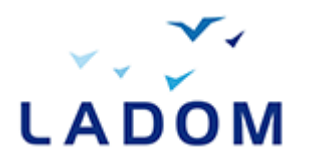

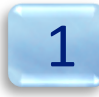

## Renseigner le formulaire

- Ajouter les pièces justificatives 2
- Soumettre le formulaire pour envoyer la demande 3

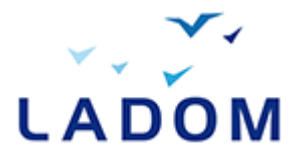

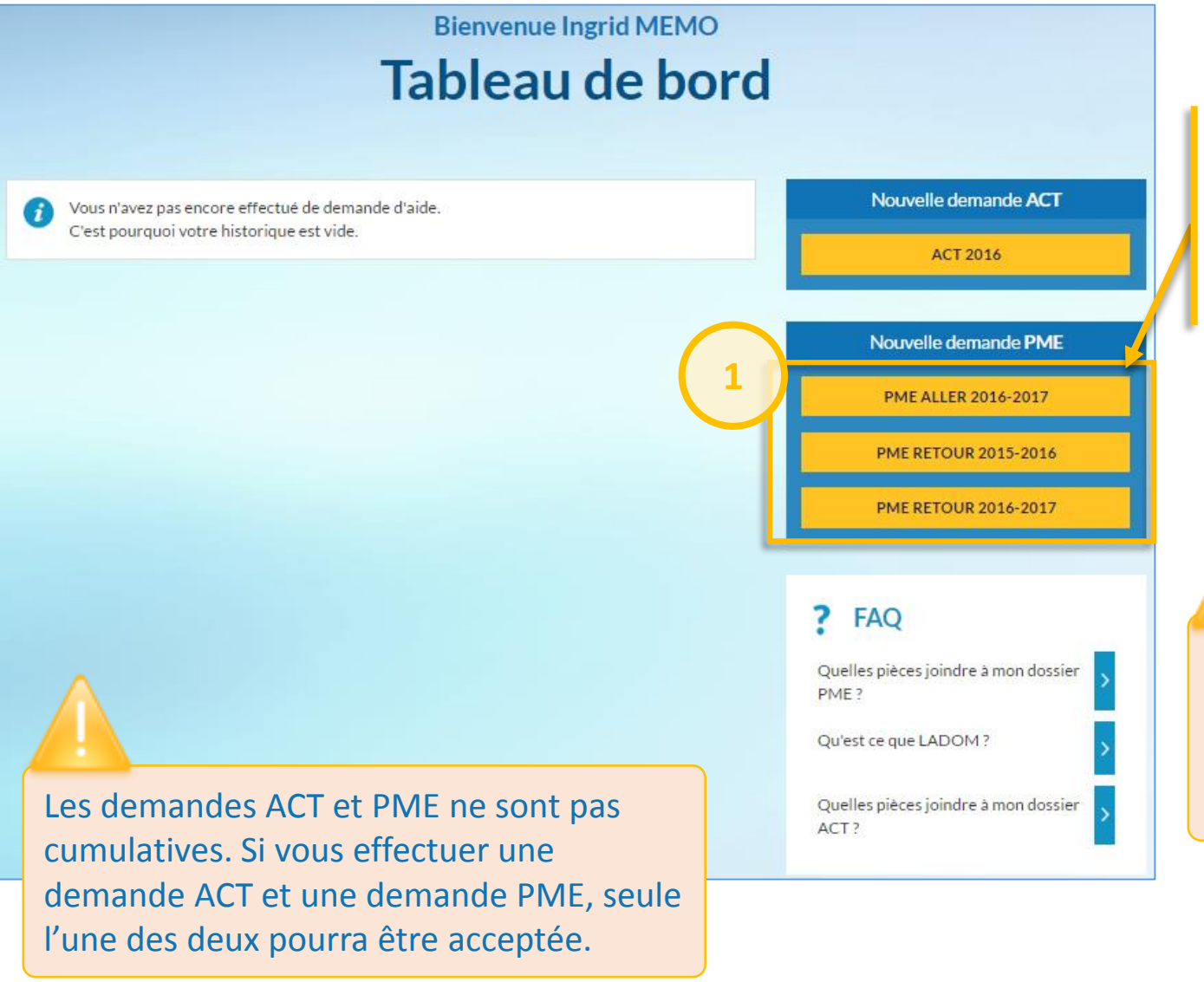

Depuis le bloc « nouvelle demande PME », cliquer sur le bouton souhaité pour commencer la saisie de votre demande de PME

Notez que vous ne pouvez réaliser qu'une demande PME ALLER et une demande PME RETOUR par an.

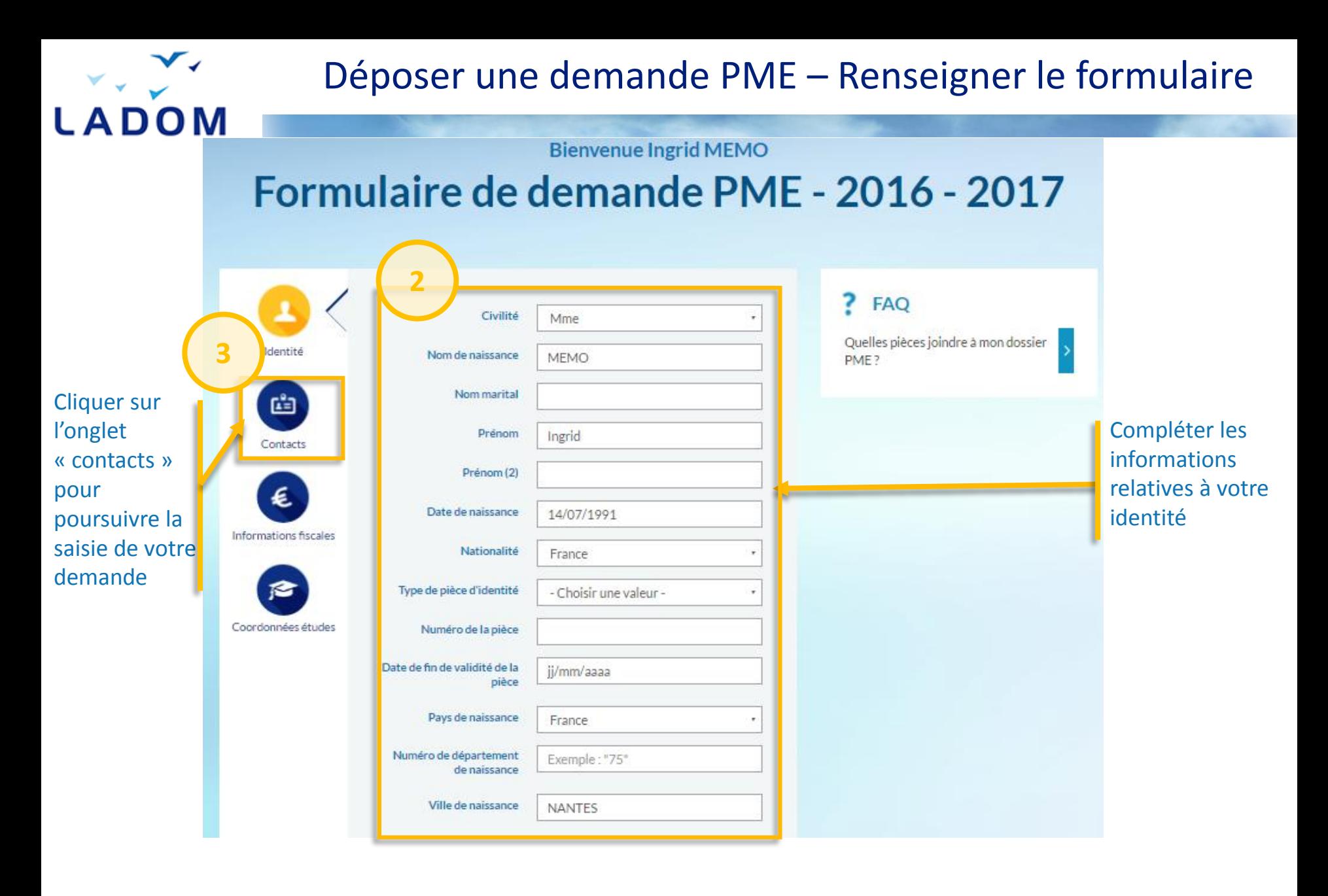

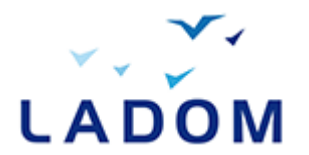

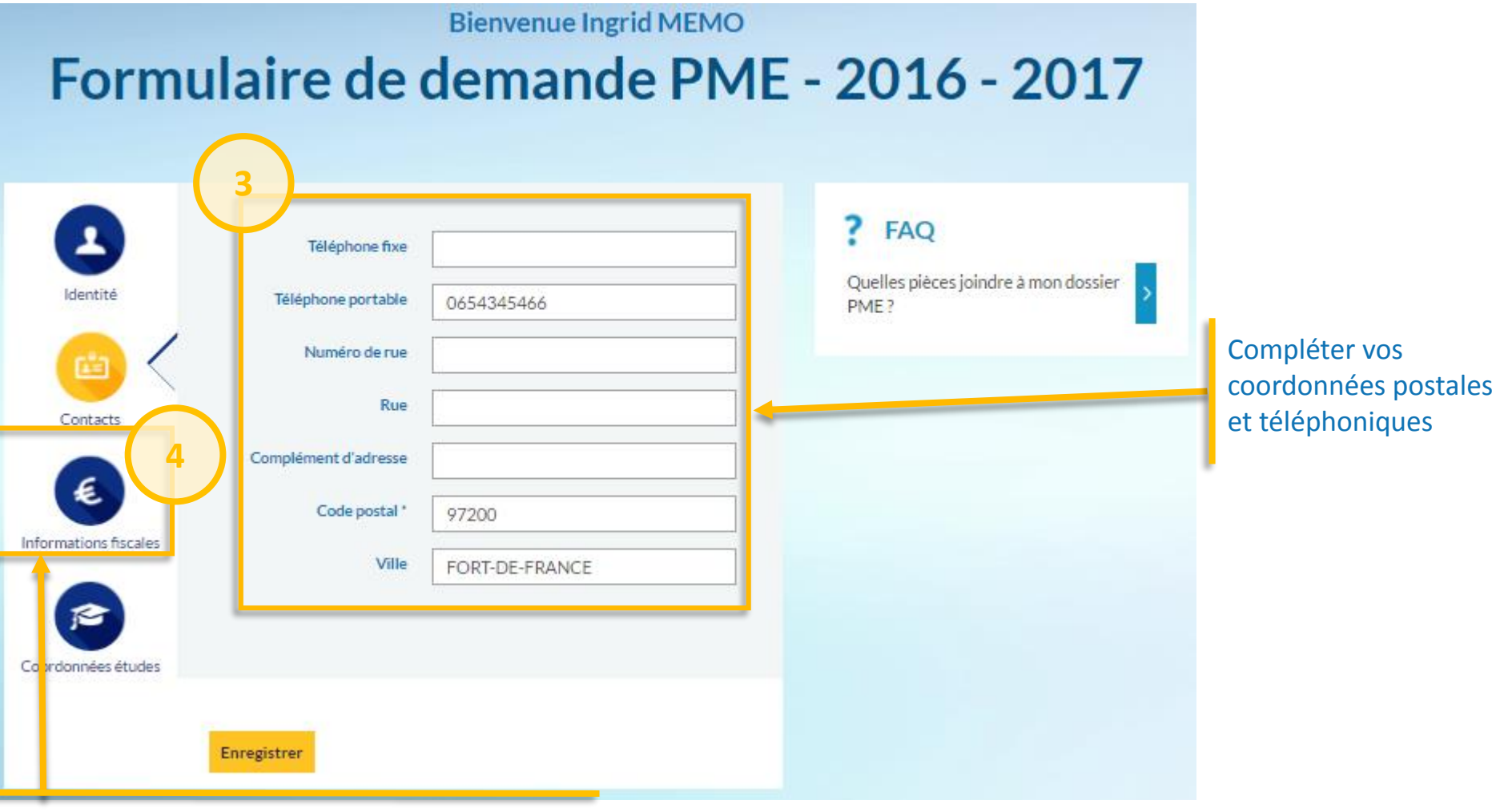

Cliquer sur l'onglet « informations fiscales » pour poursuivre la saisie de votre demande

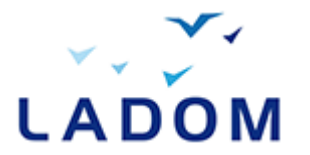

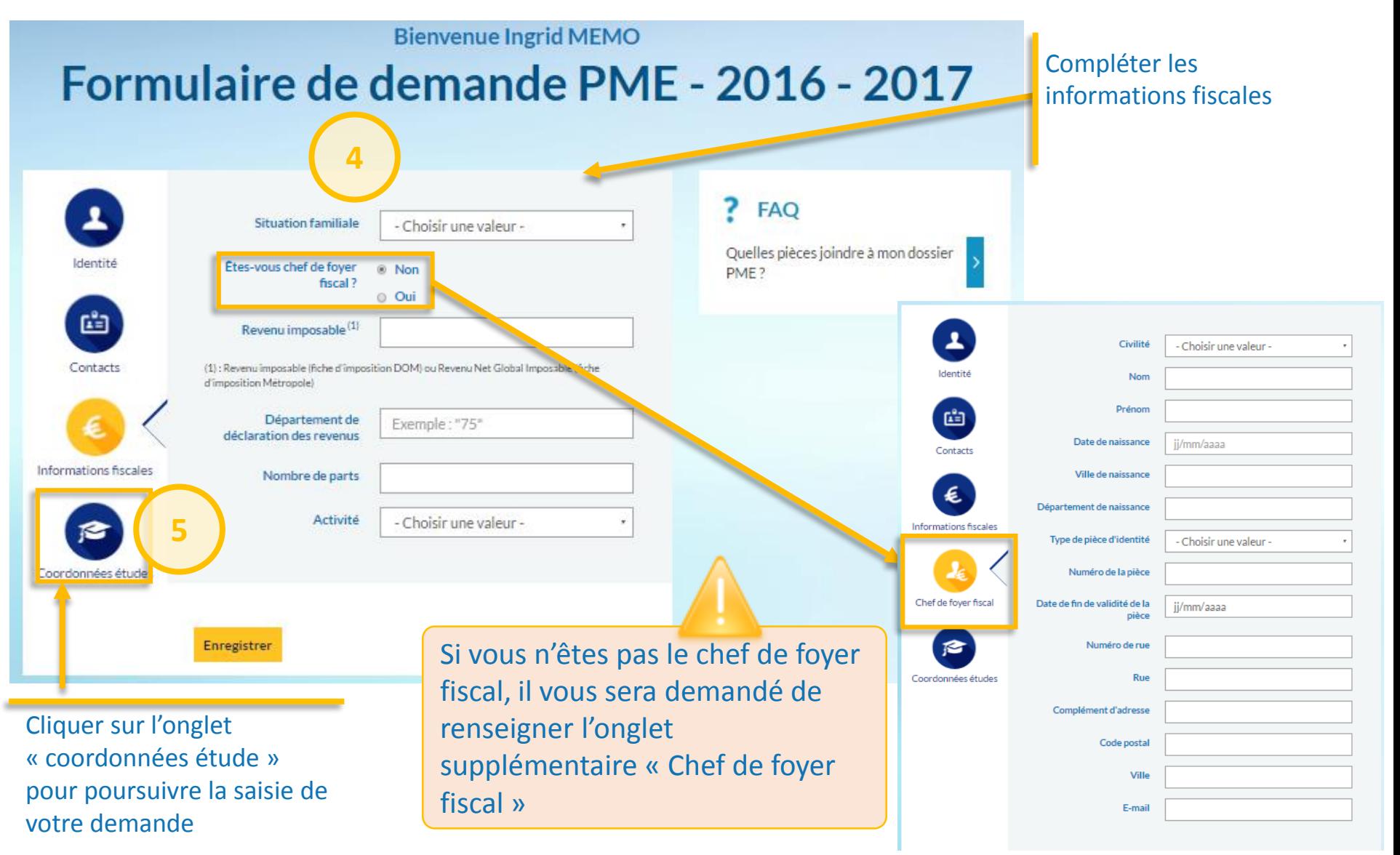

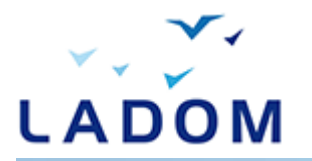

**Bienvenue Ingrid MEMO** 

### Formulaire de demande PME - 2016 - 2017

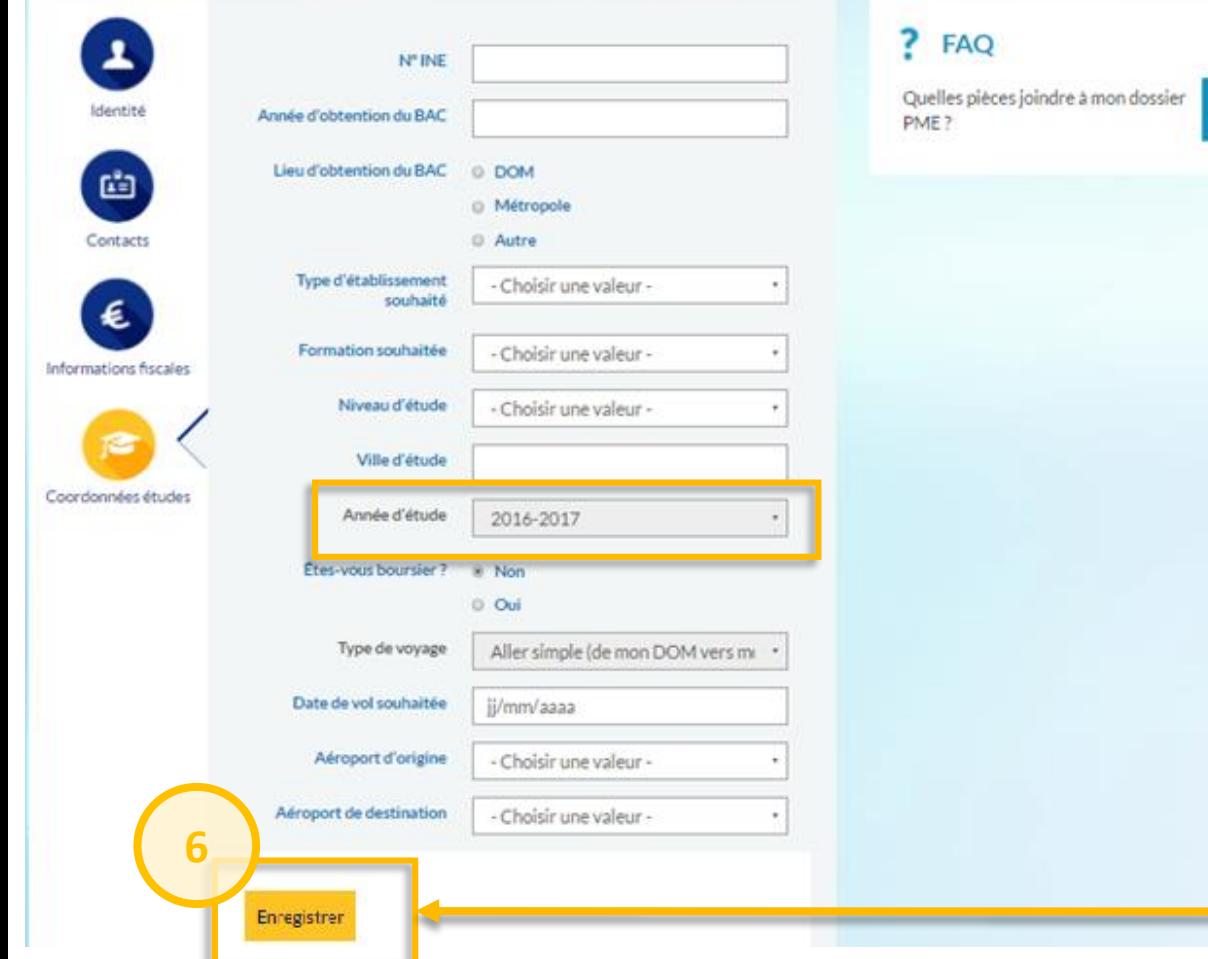

L'année d'étude correspond à l'année en cours. Elle est renseignée automatiquement et ne peut pas être modifiée.

Lorsque votre saisie est terminée, cliquer sur « enregistrer ». Votre demande sera sauvegardée.

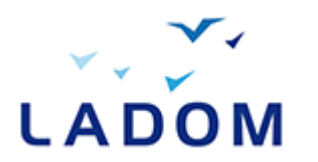

#### Renseigner le formulaire 1

Ajouter les pièces justificatives 2

### Soumettre le formulaire pour envoyer la demande 3

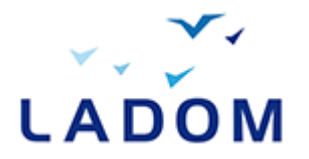

# Déposer une demande PME – Ajouter les PJ

## **Bienvenue Ingrid MEMO** Tableau de bord

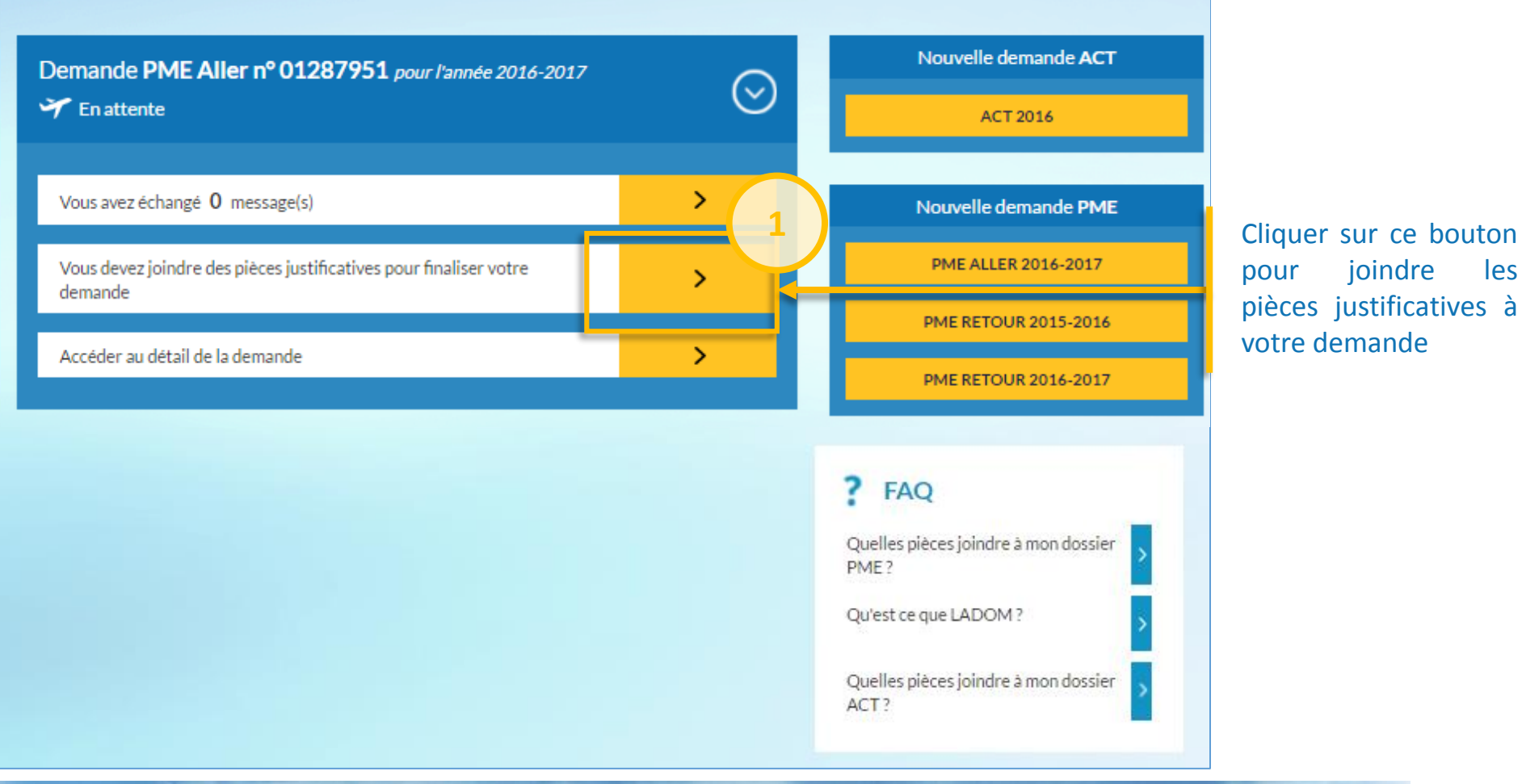

pour joindre les pièces justificatives à votre demande

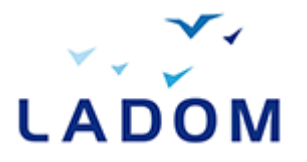

### **Bienvenue Ingrid MEMO** Pièces justificatives

#### Pièces demandées

- Carte nationale d'identité ΟU Passeport
- Justificatif de domicile OU

Justificatif de domicile de l'hébergeur ET Attestation sur l'honneur d'hébergement ET Pièce d'identité de l'hébergeur

- Avis d'imposition ou de non-imposition
- Attestation d'inscription dans un établissement supérieur
- Dustificatif filière en saturation ou inexistante OU

Attestation sur l'honneur de la filière en saturation ou inexistante

Attestation de réussite au baccalauréat

#### Veuillez charger vos pièces justificatives

Pour un document recto verso ou composé de plusieurs pages, merci de joindre toutes les pages nécessai les fichiers de bonne qualité sont acceptés.

LADOM se réserve le droit de demander les versions originales de chaque document à plantique quel moment de la demande

D'après le code pénal - article 441-1 : Constitue un faux toute altération frauduleuse de la vérité, de nature à causer éjudice et accomplie par quelque moyen que ce so<mark>i</mark> ou tout autre support d'expression de la a pour objet ou qui peut avoir pour effet d' un droit ou d'un fait ayant des conséquences

**3**

e 45000 euros d'amende.

sissez un fichier Aucun ... choisi Choisir une valeur -

crois ans d'en

Les nomers doivent peser moins de 2 M

**2**

Extensions autorisées : pdf png jpg jpeg jpe

sage de faux sont punis c

Envoyer les pièces

**FAQ** Quelles pièces joindre à mon dossier PMF?

Attestation de réussite au baccalauréat

Attestation sur l'honneur d'hébergement

Justificatif filière en saturation ou inexistante

Avis d'imposition ou de non-imposition Carte nationale d'identité

Justificatif de domicile Justificatif de domicile de l'hébergeur

Pièce d'identité de l'hébergeur

Passenort

Autre

Attestation d'inscription dans un établissement supérieur

Attestation sur l'honneur de la filière en saturation ou inexista

Pour finaliser votre demande, vous devez joindre a minima les pièces justificatives obligatoires spécifiées dans le bloc « pièces demandées »

Cliquer sur « Choisissez un fichier » pour ajouter une première pièce justificative à votre dossier.

Puis sélectionner le type de la pièce justificative.

Veillez à sélectionner le type correspondant à votre pièce justificative. Dans le cas contraire, votre demande ne pourra pas être soumise.

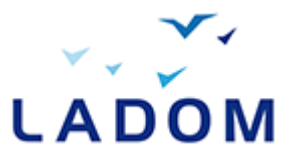

### Veuillez charger vos pièces justificatives

Pour un document recto verso ou composé de plusieurs pages, merci de joindre toutes les pages nécessaires. Seuls les fichiers de bonne qualité sont acceptés.

LADOM se réserve le droit de demander les versions originales de chaque document à n'importe quel moment de la demande.

D'après le code pénal - article 441-1 : Constitue un faux toute altération frauduleuse de la vérité, de nature à causer un préjudice et accomplie par quelque moyen que ce soit, dans un écrit ou tout autre support d'expression de la pensée qui a pour objet ou qui peut avoir pour effet d'établir la preuve d'un droit ou d'un fait ayant des conséquences juridiques.

Le faux et l'usage de faux sont punis de trois ans d'emprisonnement et de 45000 euros d'amende.

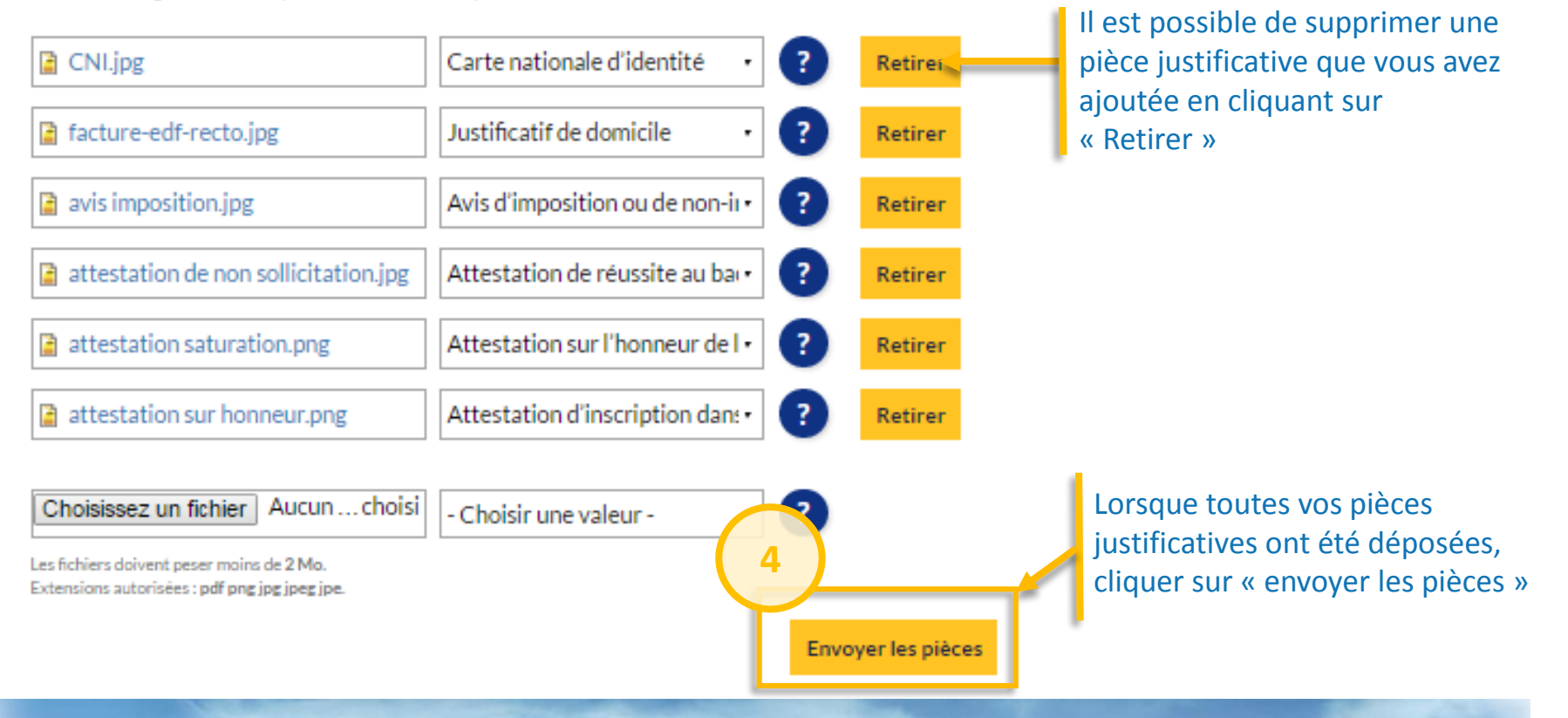

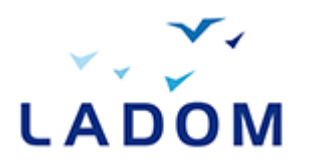

#### Renseigner le formulaire 1

Ajouter les pièces justificatives 2

### Soumettre le formulaire pour envoyer la demande 3

### Consultation des pièces justificatives

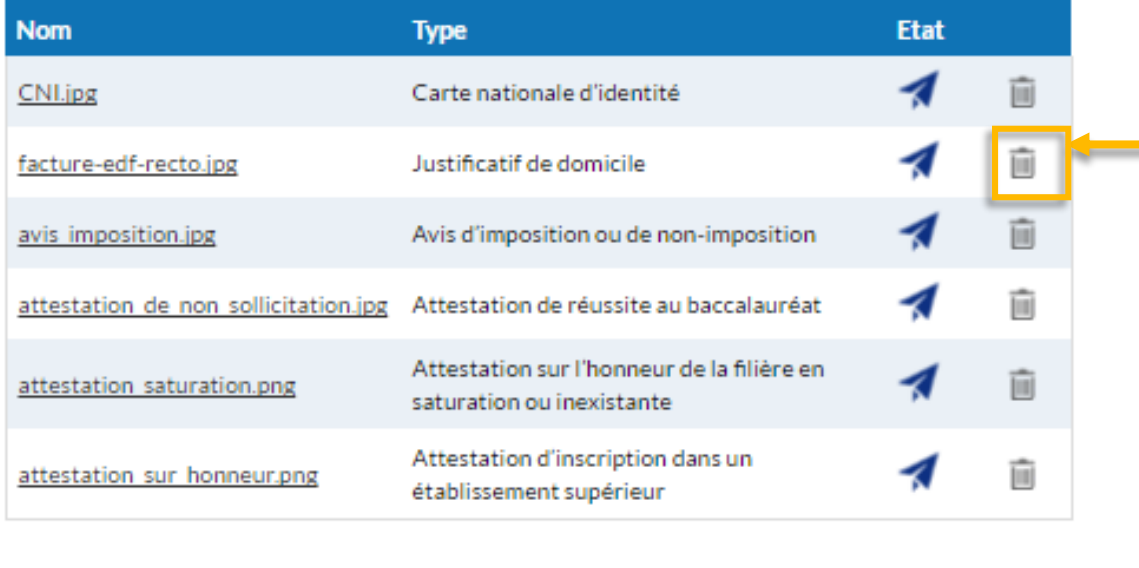

**Modifier la demande** Soumettre la demande Il est possible de supprimer une pièce justificative que vous avez ajoutée en cliquant sur cet icone

Cliquer sur « Soumettre la demande » pour envoyer votre demande ACT à la délégation LADOM. Si des champs ou des pièces manquent, un message d'erreur apparaitra vous indiquant les données manquantes

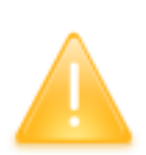

**Votre demande ne pourra être soumise que si tous les champs obligatoires du formulaire ont été renseignés et que toutes les pièces justificatives obligatoires ont été envoyées. Le statut de votre demande passe à l'état « Transmise ». Dès que LADOM aura traité votre demande, vous recevrez un mail vous indiquant de vous connecter à votre compte pour voir l'évolution de votre demande.**

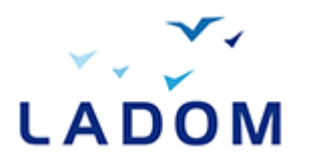

## En cas de questions…

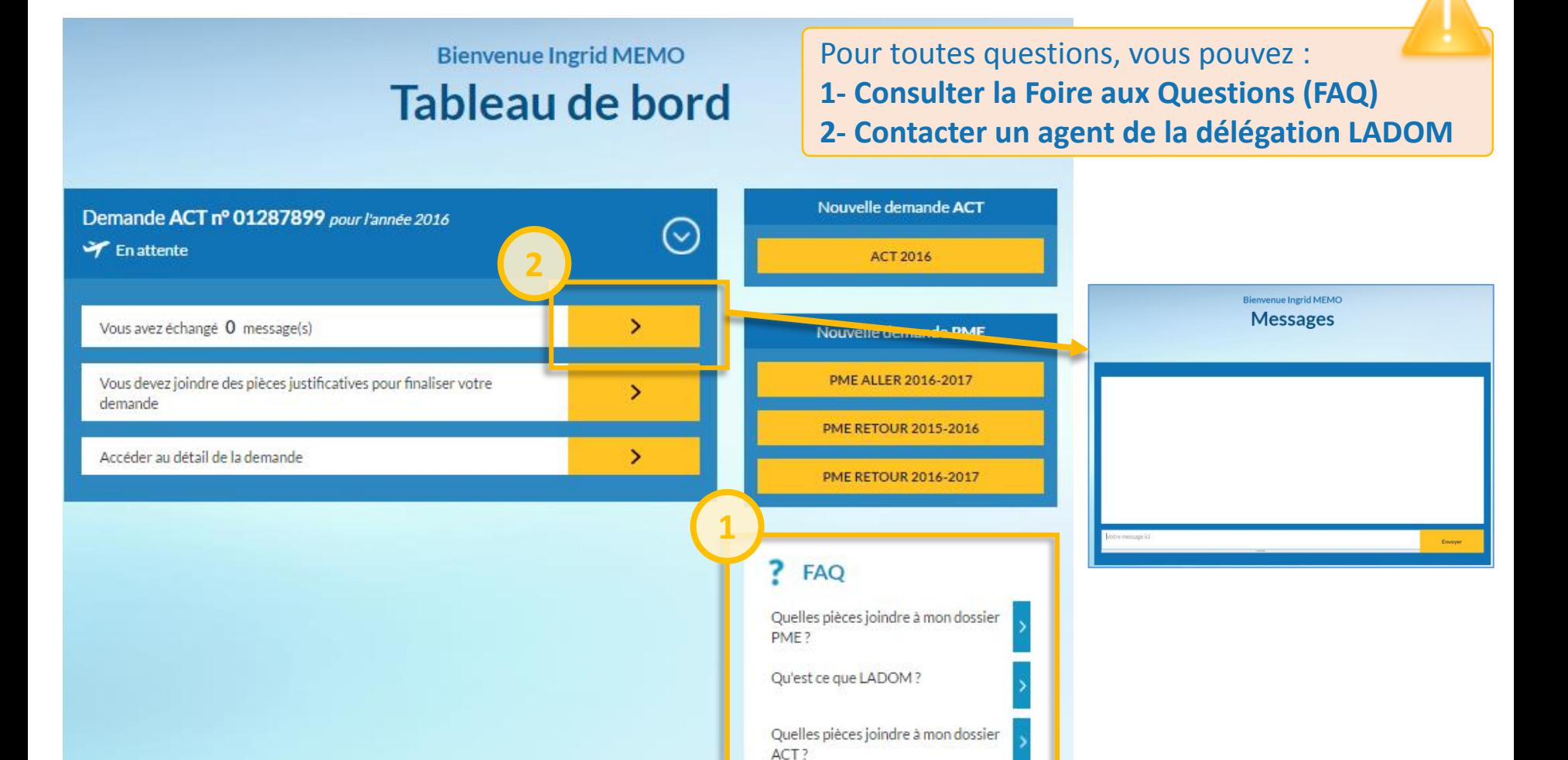